Raspberry Pi Commands Cheat Sheet

# **7 4 R a s p b e r r y P i C o m m a n d s**

*From*

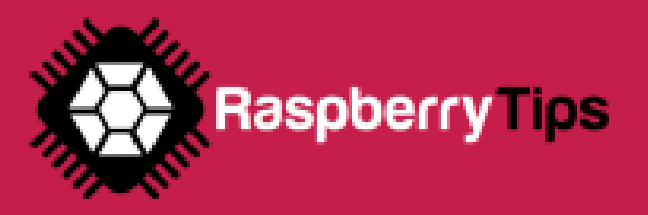

# **DF ECEMBER <sup>2016</sup>** IMPRINTMAGAZINE.COM **ILES MANAGEMENT**

These commands are the basics that every Linux beginner should learn to browse the Linux files tree from a terminal

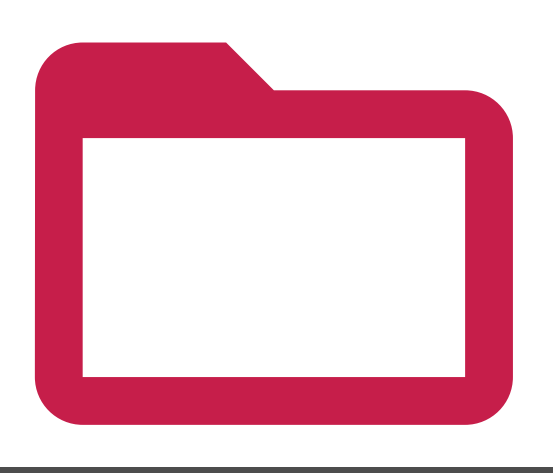

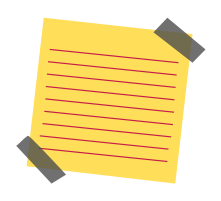

#### **Reminder:**

The Linux files organization is a tree, starting at / Each subfolder adds a new level under /

For example, on the image you can see the tree for this folder : /home/pi/test

#### **C D < F O L D E R > .**

Changes directory, go to the specified folder

*Absolute path: Relative path:* cd /home/pi/test cd test

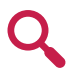

**NB:** "Absolute" is when you use the entire path For "relative" you only enter the path from your current directory (in the second example, you need to already be in the /home/pi folder)

#### **M K D I R < F O L D E R > .**

Creates a new subfolder in the current or specified path

*Current directory: Specific:*

mkdir test mkdir /home/pi/test

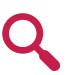

**NB:** The first example create a folder in your current directory (relative path) The second one create a new directory in the exact parameter (absolute path)

#### **M V < S R C > < T A R G E T > .**

Moves a file or directory to another location (cut/paste)

*Move a file: Move a folder:* mv test.txt /home/pi mv /home/pi/test /home/pi/test2

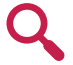

**NB:** The mv command is always in recursive mode

### **. <sup>M</sup> <sup>O</sup> <sup>R</sup> <sup>E</sup> <sup>&</sup>lt; <sup>F</sup> <sup>I</sup> <sup>L</sup> <sup>E</sup> <sup>N</sup> <sup>A</sup> <sup>M</sup> <sup>E</sup> <sup>&</sup>gt;**

Displays the content of the file, page per page, from the beginning

*Absolute path: Relative path:*

more test.txt more /home/pi/test.txt

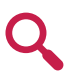

**NB:** For long files, you need to press "space" to continue, or "q" to quit

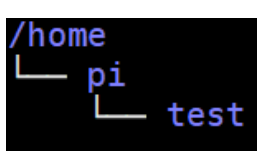

#### **L S ( F O L D E R ) .**

Lists files and directory, in the current or specified folder

*Current directory: Specific:*

ls ls /home/pi/test

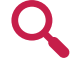

**NB:** You can use options with ls to get a more detailed view of files and folder, ex: ls -latr /home/pi

#### **C P < S O U R C E > < T A R G E T > .**

Copies a file or directory to another location (copy/paste)

*Copy a file Recursive copy:* cp -r /home/pi/test /home/user/ cp test.txt /home/pi

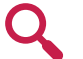

**NB:** Use the recursive option to copy a folder and all its files and folders

#### **C A T < F I L E N A M E > .**

Displays the content of the file, without pagination

*Display on file:* cat test.txt *Use pattern:* cat \*.txt

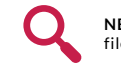

**NB:** A pattern allows you to display all files content for similar files

#### **T A I L < F I L E N A M E > .**

Displays the end of the file

*Basic usage: Lines count: Real-time display:* tail -f test.txt tail test.txt tail -n20 test.txt

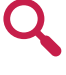

**NB:** The -n option allows you to ask for a specific number of lines to display The -f option refresh the display each time the file is modified (perfect for log files monitoring)

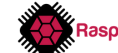

# **DF ECEMBER <sup>2016</sup>** IMPRINTMAGAZINE.COM **ILES MANAGEMENT (2)**

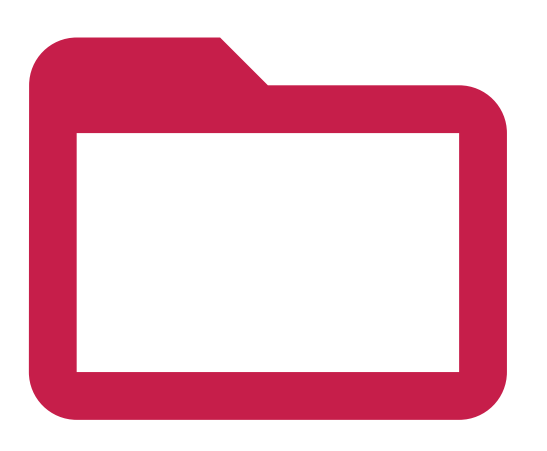

#### **H E A D < F I L E N A M E > .**

Similar to tail but to display the beginning of the file

*Display 10 lines:* head test.xt *With lines count:* head -n20 test.txt

#### **T O U C H < F I L E N A M E > .**

Create a new empty file

*Current directory: Specific:*

touch test.txt touch /home/pi/test.txt

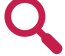

**NB:** Most of the time, nano is a better choice to create a file, as you can edit it directly

#### **G R E P .**

Grep is a powerful (and complex) tool to search string in a text or file

*Find string in a file Filter a command output* ls -latr | grep ".php"

grep "dhcp" /var/log/syslog *With a script:* /home/pi/script.sh | grep error

**NB:** The | option (pipe), allows you to run a command on another one output You need to use quotes for complex search with space or special characters

#### **N A N O < F I L E N A M E > .**

Opens and edit the specified file. Nano is a powerful text editor in a terminal

*Basic usage:* nano /home/pi/test.txt *Remove file:*

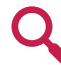

**NB:** Nano will create the file if it doesn't exist

**. <sup>T</sup> <sup>A</sup> <sup>R</sup>**

Tar is the linux way to manage compressed files

*Create a new archive:* tar -cvfz archive.tar.gz /home/pi/test *Extract files* tar -xvfz archive.tar.gz

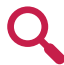

**Options:** -c is to Compress, -x to eXtract

-v: verbose mode, -z: use gZip to compress, -f specify the file name Use "man tar" for more information

#### **R M < F I L E N A M E > .**

Removes a file or directory

*Remove directory:* rm -rf /home/pi/test rm test.txt

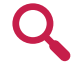

**NB:** You need to use -rf options to remove a directory even if not empty (recursive + force)

#### **Z I P / U N Z I P .**

Zip is similar to tar, but mainly used on Windows systems

*Create a new archive: Extract files:*

zip -r archive.zip /home/pi/test unzip archive.zip

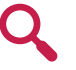

**NB:** The -r option is to compress all the folder content You can use the -d option to extract files in a specific folder Use "man zip" or "man unzip" for all available options

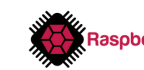

*Regular expressions: Command options:*

grep "dhcp\|dns" /var/log/syslog grep -A2 -B4 'Fatal error' /var/log/syslog *Inverted search:* grep -v 'Notice' /var/log/syslogi

The | in the regular expressions allows you to use OR (one or more condition) The -A option also catch X lines "after" the matched condition, -B is for "before"

Finally, the -v option is to filter lines that don't match the condition

There are also advanced usages possible:

# **DF ECEMBER <sup>2016</sup>** IMPRINTMAGAZINE.COM **ILES MANAGEMENT (3)**

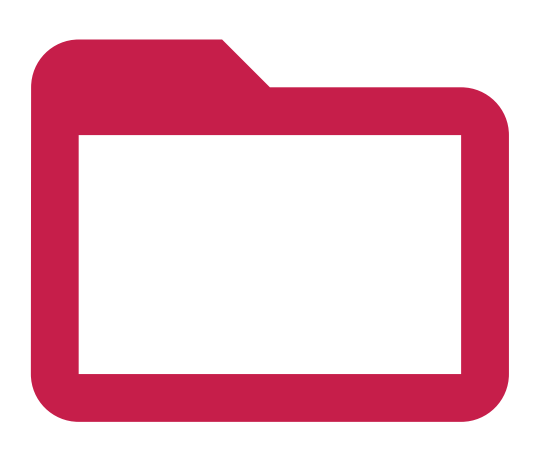

#### **PWD . .**

An easy command to display you current directory

### **T R E E**

Another tool to get details on your current location, in a tree format

*Example:* pwd *Current directory: Specific folder:* tree tree /home/pi/

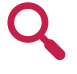

**NB:** There are a few options to filter the output, by selecting only directory, managing symbolic links or setting a max depth level

#### **F I N D .**

Find allows you to search files on your Raspberry Pi, there is a lot of options

*Find a file name: Filter extensions:* **Find only directories:**  find /home/pi -iname test.txt find /home/pi -iname \*.php<br>find / -type d -iname test

**NB:** -iname stands for "insensitive case", you can use -name if you prefer<br>You can use "-type f" to find only files

#### More advanced options:

*File size: Recently modified files: Run command on results:* find /var/log -iname \*.log.gz -exec rm {} \;

find / -size +10M find /home -mtime -2

The first command display all files over 10M on the disk The -mtime -2 checks files modified in the last two days The {} parameter in the last command will be replaced by the file name Check the "man find" for more information

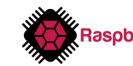

# $\blacksquare$ **COMMANDS**

Here are the main commands to know to manage and use the network on your Raspberry Pi

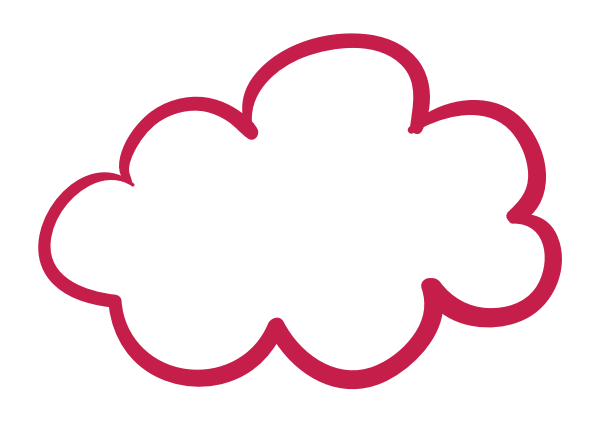

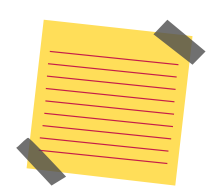

#### **Reminder:**

Recent Raspberry Pi models comes with two interfaces : Ethernet and Wifi Ethernet is called eth0 and the Wifi one is wlan0

#### **I F C O N F I G .**

Displays your current network configuration (IP Address, Mac Address, ...)

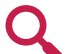

**NB:** You can add an interface name to display only this one, for example: "ifconfig wlan0"

#### **I F U P / I F D OWN .**

Allows you to enable or disable one specific interface

*Enable interface: Disable interface:*

sudo ifup eth0 sudo ifdown eth0

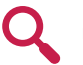

**NB:** It can help to disable the wireless interface while connected by cable **NB:** Read the "man ping" to see all available options

#### **H O S T N A M E .**

Displays or set the Raspberry Pi hostname

*Display hostname: Set a new hostname:* sudo hostname RaspberryZero hostname

### **. <sup>S</sup> <sup>S</sup> <sup>H</sup> <sup>&</sup>lt; <sup>U</sup> <sup>S</sup> <sup>E</sup> <sup>R</sup> <sup>&</sup>gt; @ <I <sup>P</sup> <sup>&</sup>gt;**

Connects to another Linux system with SSH

*Example:* ssh pi@192.168.1.1 *Syntax:*

#### **R S Y N C .**

Similar to SCP with more options like delta comparison and some other optimizations

*Syntax: Example:* rsync <file> <user>@<ip>:<path> rsync test.txt pi@192.168.1.1:/home/pi/

**NB:** Use "man rsync" to get all possible options

### **IWC O N F I G**

Shows information about the wireless network configuration (SSID, speed, ...)

*Usage:* ifconfig *Usage:* iwconfig

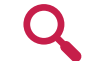

**.**

**NB:** You can also display a specific interface with iwconfig wlan0

#### **P I N G < H O S T > .**

Checks if the host is alive

*Basic usage:* ping 192.168.1.1

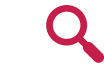

#### **WG E T < U R L > .**

Download a file with the terminal

*Basic usage: Change file name:* wget http://192.168.1.1/test.txt wget http://192.168.1.1/test.txt -O target.txt

**S C P .**

#### Copies a file over the network by using SSH

*Example:*

scp <file> <user>@<ip>:<path> scp test.txt pi@192.168.1.1:/home/pi/

*Local copy: Remote recursive copy:*

rsync /home/pi/\* /media/usb/ rsync -auzr /home/pi/Documents/\* pi@192.168.1.1:/home/pi/Documents/

RaspberryTips

# **PACKAGES MANAGEMENT**

Once you have the network working, you'll probably update your system and install needed package On this page, you have all the required commands to do this from a terminal

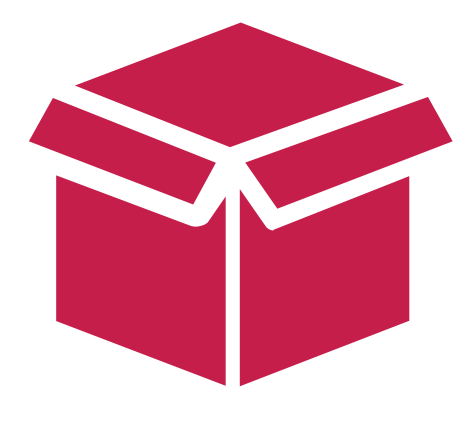

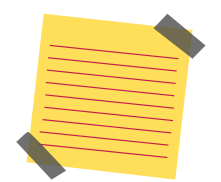

#### **Vocabulary:**

On Linux, each software is a **package**, as well as each **dependency** You are downloading new packages from **repositories** (servers hosting packages) You need to use a tool called **apt** to search, install and updates packages on Debian/RPI OS All these commands need root privilege, you have to use sudo before each one

#### **A P T U P D A T E .**

Downloads the last packages list from your repositories

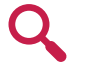

**NB:** To add a new repository, you can edit the apt configuration in /etc/apt/sources.list, or follow the instructions from the software editor

#### **R P I- U P D A T E .**

Updates everything on your Raspberry Pi, use with precaution

#### **A P T R E M O V E < P A C K A G E > .**

Uninstall a package from your system

*Usage:* sudo apt remove vim *Usage:*

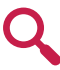

**NB:** I give you the command to list currently installed packages in the next line

### **. <sup>M</sup> <sup>A</sup> <sup>N</sup> <sup>U</sup> <sup>A</sup> <sup>L</sup> <sup>I</sup> <sup>N</sup> <sup>S</sup> <sup>T</sup> <sup>A</sup> <sup>L</sup> <sup>L</sup> <sup>A</sup> <sup>T</sup> <sup>I</sup> <sup>O</sup> <sup>N</sup>**

Sometimes, you need to install packages manually, if the editor doesn't provide a repository

#### *Download the file with wget:*

wget https://www.realvnc.com/download/file/viewer.files/VNC-Viewer-6.19.325-Linux-ARM.deb

#### *Manual installation:*

sudo dpkg -i VNC-Viewer-6.19.325-Linux-ARM.deb

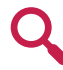

**NB:** You can use dpkg -r to remove a package manually, or dpkgreconfigure to redo the configuration after installation

#### **A P T U P G R A D E .**

Downloads and installs the latest version of each package available in the repository

*Usage:* sudo apt update *Usage:* sudo apt upgrade

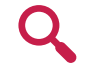

**NB:** You need to run apt update before doing this, to get the latest versions The -y option allows you to automatically accept the installation

#### **A P T I N S T A L L < P A C K A G E > .**

Installs the specified package on your system

*Usage:* sudo rpi-update *Usage:* sudo apt install phpmyadmin

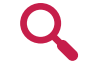

**NB:** Use the following search command to know the exact name of a package

#### **A P T S E A R C H .**

Very useful to find the exact package name before installing it

*With grep:*

apt search openjdk apt search openjdk | grep jre

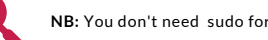

**NB:** You don't need sudo for this one

#### **L I S T I N S T A L L E D P A C K A G E S .**

Dpkg can also be useful to list currently installed packages

*Syntax: With grep:* dpkg -l dpkg -l | grep php

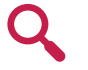

**NB:** Read the "man dpkg" output to get all possible options from this command

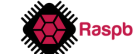

# $S$ **YSTEM MANAGEMENT**

Now that you have all packages installed, you may need to learn more advanced commands on how to manage your Raspberry Pi operating system

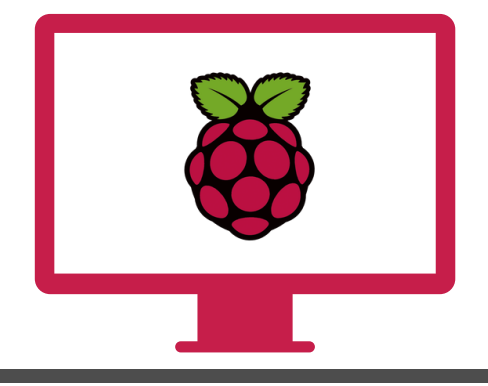

#### **R E B O O T .**

This command will restart your Raspberry Pi immediately

*Usage:* sudo reboot *Stop now:*

#### **S E R V I C E .**

Each daemon has an associated service, you can start or stop it when you want

*Start: Stop: Restart: Reload config:* sudo service apache2 start sudo service apache2 stop sudo service apache2 start sudo service apache2 reload

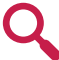

**NB:** Use "service <service>" to list all available options, for example "service apache2" The tab key will help you to find the service name

#### **P R O C E S S L I S T .**

Displays all running processes

*Basic usage:* ps aux **Only** by a specific user: ps-uping

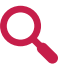

**NB:** I give you the command to list currently installed packages in the next line

**. <sup>H</sup> <sup>T</sup> <sup>O</sup> <sup>P</sup>**

A great alternative to top, to display system load and process in an intuitive interface

*Usage:* htop

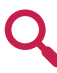

**NB:** htop is not installed by default, install it with "apt install htop"

#### **S H U T D OWN .**

Stops the Raspberry Pi, now or at a specific time

*At a specific time:* sudo shutdown -h now sudo shutdown -h 20:00

#### **S T A R T S E R V I C E O N B O O T .**

Most of the time, services automatically start on boot, but if needed you can do this manually

*Start on boot:* sudo update-rc.d ssh enable *Don't start on boot:* sudo update-rc.d -f ssh remove

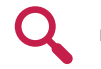

**NB:** To start a script on boot, add it to the /etc/rc.local file

#### **K I L L / K I L L A L L .**

Immediately stop a specific process or all processes from the same command

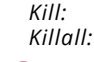

kill 12345 killall php

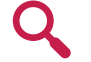

**NB:** Use the ps command to find the process ID to kill

#### **D F .**

Displays your partition list, a good way to check the remaining disk space

*Basic usage: More readable: Specific partition:* df -h /media/usb df df -h

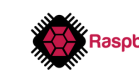

# $S$ **YSTEM MANAGEMENT (2)**

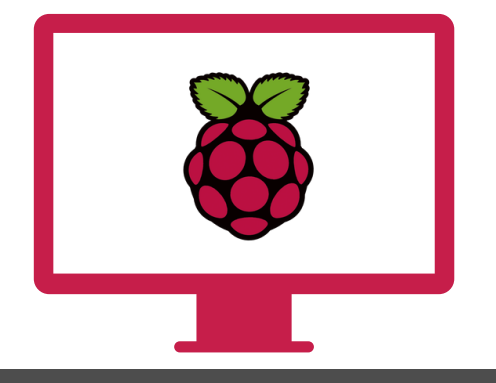

#### **D U .**

Displays the disk space usage in the current or specified folder

*Basic usage: Specific folder: Summarize:*

*20 biggest files:* du -ak | sort -nr | head -20 du du /home/pi du --summarize /home/pi

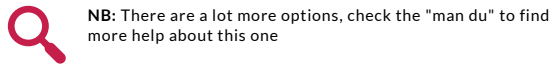

#### **D A T E .**

As the name says, display the current date and time

*Full output: Specific format:*

date

**NB:** The "man date" command gives you the list of all availables options and format

#### **C H OWN .**

Changes file owner and group

*Change file owner & group:* sudo chown pi:www-data

*Change file owner:* sudo chown pi /usr/local/bin/script.sh /var/www/html/mysite

### **. <sup>C</sup> <sup>P</sup> <sup>U</sup> <sup>T</sup> <sup>E</sup> <sup>M</sup> <sup>P</sup> <sup>E</sup> <sup>R</sup> <sup>A</sup> <sup>T</sup> <sup>U</sup> <sup>R</sup> <sup>E</sup>**

It's not an easy command to remember, but very useful while overclocking or running consuming apps

*Usage:* vcgencmd measure\_temp

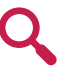

**NB:** vcgencmd is hidden in the libraspberrypi-bin package, you may need to install it manually on Raspberry Pi OS lite: "sudo apt install libraspberrypi-bin"

#### **M O U N T .**

Mount a new partition (usb key for example)

*Mount disk: Unmount:*

sudo mount /dev/sda1 /mnt/usb sudo umount /mnt/usb

**NB:** It's a complex command for beginner, but this post will give you all the needed informations <https://raspberrytips.com/mount-usb-drive-raspberry-pi/>

#### **U P T I M E .**

Displays the current uptime of the Raspberry Pi (how many time on)

date +%m-%d-%Y *Basic usage:* uptime Last boot date:

#### **C H M O D .**

Changes file or folder permissions

*Digits permissions:* chmod 644 script.sh *Letters permissions:* chmod +x script.sh

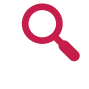

**NB:** Chmod is a complex command for beginner, you can check this tool to know how to read and set permissions correctly: https://chmod-calculator.com/

### **. <sup>M</sup> <sup>A</sup> <sup>N</sup> <sup>&</sup>lt; <sup>C</sup> <sup>O</sup> <sup>M</sup> <sup>M</sup> <sup>A</sup> <sup>N</sup> <sup>D</sup> <sup>&</sup>gt;**

I already give it a lot of times in this document, but man allows finding help on a command

*Example:* man find

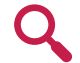

**NB:** Press space to go to the next page, and "q" to leave

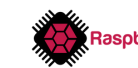

# **<sup>D</sup>RECEMABER S2016PBERRY**IM**P**PRINTMAGAZINE.COM **I OS COMMANDS**

As a Debian-like operating system, RPI OS use most of the same commands But you'll find here the specific RPI OS commands

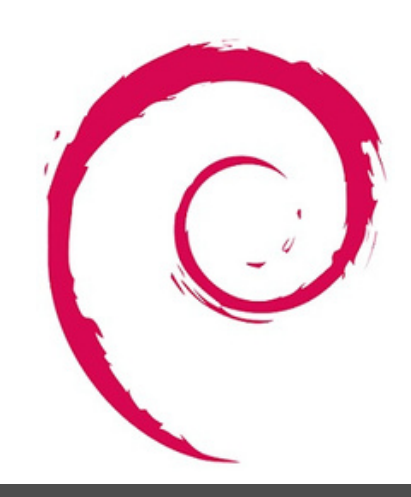

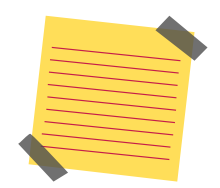

#### **Note:**

There are a few commands that only works on Raspberry Pi OS They are not essentials to use a Raspberry Pi (except the first one probably) But on most websites you'll not find them as they are not present on other Linux distributions

**.**

#### **R A S P I- C O N F I G .**

This is the main tool to configure your Raspberry Pi from a terminal

**NB:** Raspi-config allows you a lot of changes in your Raspberry Pi configuration, like password, network options, boot options, localisation options, interfacing options (ssh), overclocking and other advanced options

#### **R A S P I V I D .**

It's the same thing but to capture video from your camera

*Basic usage:* raspivid -o video.h264 -t 10000 *Get value:*

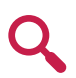

**NB:** -t option is for the time you want to capture the video You'll find all needed information on how to use your camera on this post : <https://raspberrytips.com/camera-raspberry-pi/>

**R A S P I V I D Y U V / R A S P I Y U V .**

Similar to raspivid but for YUV video stream

**Basic usage:** raspividyuv -o video.yuv<br> **Basic usage:** raspividyuv -o video.yuv

### **R A S P I S T I L L**

This command allows you to take a picture from the Raspberry Pi camera

*Usage:* sudo raspi-config *Basic usag* raspistill -o image.jpg

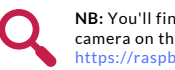

**NB:** You'll find all needed informations on how to use your camera on this post : <https://raspberrytips.com/camera-raspberry-pi/>

#### **R A S P I- G P I O .**

Set or get values from your GPIO pins in a terminal

*Set value:*

raspi-gpio get raspi-gpio set 20 a5

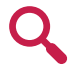

**NB:** It can be a good start to check that your circuit is working, but the best way is to use Python scripts, more info here: <https://raspberrytips.com/raspberry-pi-gpio-pins/>

#### **R P I- U P D A T E .**

We already saw this command in the system updates section, it'll update everything on

sudo rpi-update

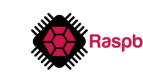

### **MISCELLANEOUS COMMANDS**

In this part, I wanted to give you all others useful commands that doesn't fit into the others

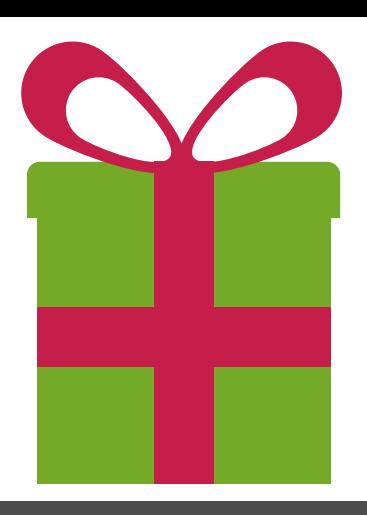

#### **H I S T O R Y .**

Linux stores any command you type in an archive file, you can read it with "history"

*All commands: Last 20: Clear all history:* history -c *Clear one line:* history -d 123

history history | tail -n 20

#### **| .**

I already show you the pipe in a lot of examples, it allows you to combine multiple commands to find exactly what you want

*Syntax: Grep example: Double:*

<command1> | <command2> cat test.txt | grep error du -ak | sort -nr | head -20

### **. !**

Run a specific command from the history

*Syntax: Example:*

!<history\_id> !123

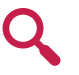

**NB:** The history ID changes on each new command you type (including !), make sur to use only once or check the ID again

**. <sup>&</sup>gt;**

Create a file to store the command output

*Syntax: Example:*

<command> > <filename> cat test.txt | grep error > error.log

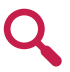

**NB:** The last command put all lines containing "error" in the test.txt file This command doesn't output anything

#### **C R O N T A B .**

Allows you to schedule tasks on your Raspberry Pi

*List current tasks: Edit tasks:* crontab -l crontab -e

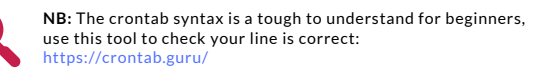

#### **S C R E E N .**

Run a virtual terminal, to let a session running in background

*Start a screen: Exit a screen: Resume a screen:* screen -r <name> *Stop a screen:* screen -S <name> CTRL+A CTRL+D  $CTRI + D$ 

**! ! .**

Similar to ! but to run the last command again

Usage:  $\qquad$  !!

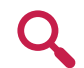

**NB:** Can be useful to run the same complex commands several times

**>> .**

Add the command output at the end of a file

*Usage:* cat test.txt | grep error >> error.log

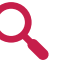

**NB:** It's the same usage than > But in this case, it'll add the lines to the error.log file, and keep the beginning as it was

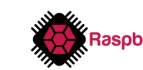

# **<sup>D</sup>WECEMBAER <sup>20</sup>R<sup>16</sup> R** IMPRINTMAGAZINE.COM **IORS COMMANDS**

And finally, now that you're an expert with a terminal, let's see some tricky commands to push your limits :) They can be hard to use, with a lot of options, or hard to analyze

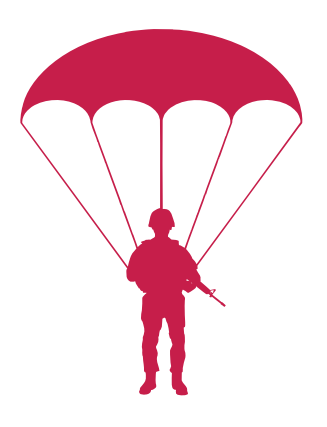

#### **AWK .**

Awk is close to a programming language Allows you to search string and transform them to display differently

*Syntax: Basic example:* awk [-F] [-v var=value] 'program' file awk -F":" '{print \$1}' /etc/passwd

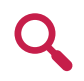

**NB:** The last command displays only the first column I can't explain to you the awk usage in detail in a few lines Check this guide to learn more about this: <https://do.co/2VC8mnm>

#### **C U T .**

Another way to transform text in a command line, probably easier to understand

*Syntax: Example:* cut <option> <file> cut -d : -f 1 /etc/passwd

**NB:** -d set the delimiter to use, and -f the field to keep Use "man cut" to learn more about other options

#### **L S O F .**

Stands for "LiSt Open Files", displays all currently opened files on your Raspberry Pi *Usage:* lsof *Basic usage:*

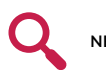

**NB:** Use grep with a pipe to find the file you're looking for

**. <sup>N</sup> <sup>E</sup> <sup>T</sup> <sup>S</sup> <sup>T</sup> <sup>A</sup> <sup>T</sup>**

Monitors your network activity

*Listening ports: Add the process ID: Same thing in real-time:* netstat -lpc

netstat -l netstat -lp

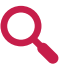

**NB:** There are many other options for netstat, you can check the "man netstat" page to learn more

#### **S E D .**

Similar to awk, but for regular expressions only

*Syntax: Basic example:* sed <option> <script> <file> sed '/^#/d' /etc/apache2/apache2.conf

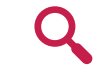

**NB:** The last command remove comments from the configuration As for awk, you'll need serious tutorials and experience to master this one.

**WC**

**.**

WC stands for "Words Count" and also gets lines count, characters count and file size

*Syntax: Lines count:*

wc <options> <file> wc -l /var/log/syslog

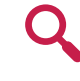

**NB:** -l is for lines, -w for words and -m for characters You can also use it after a pipe (to count lines from a grep command for example)

#### **WA T C H .**

Monitors a command output, by running it at each specified interval

*Specific time:* watch date watch -n10 date

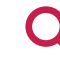

**NB:** Default refresh time is 2s

#### **D M E S G .**

Shows a log file of every events happening in the last boot sequence

*Usage:* dmesg

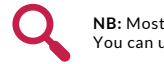

**NB:** Most of them are normal You can use grep to look for errors or a specific thing

Thanks for Reading ! See you soon on RaspberryTips

Patrick

**RaspberryTips** [https://raspberrytips.com](https://raspberrytips.com/)